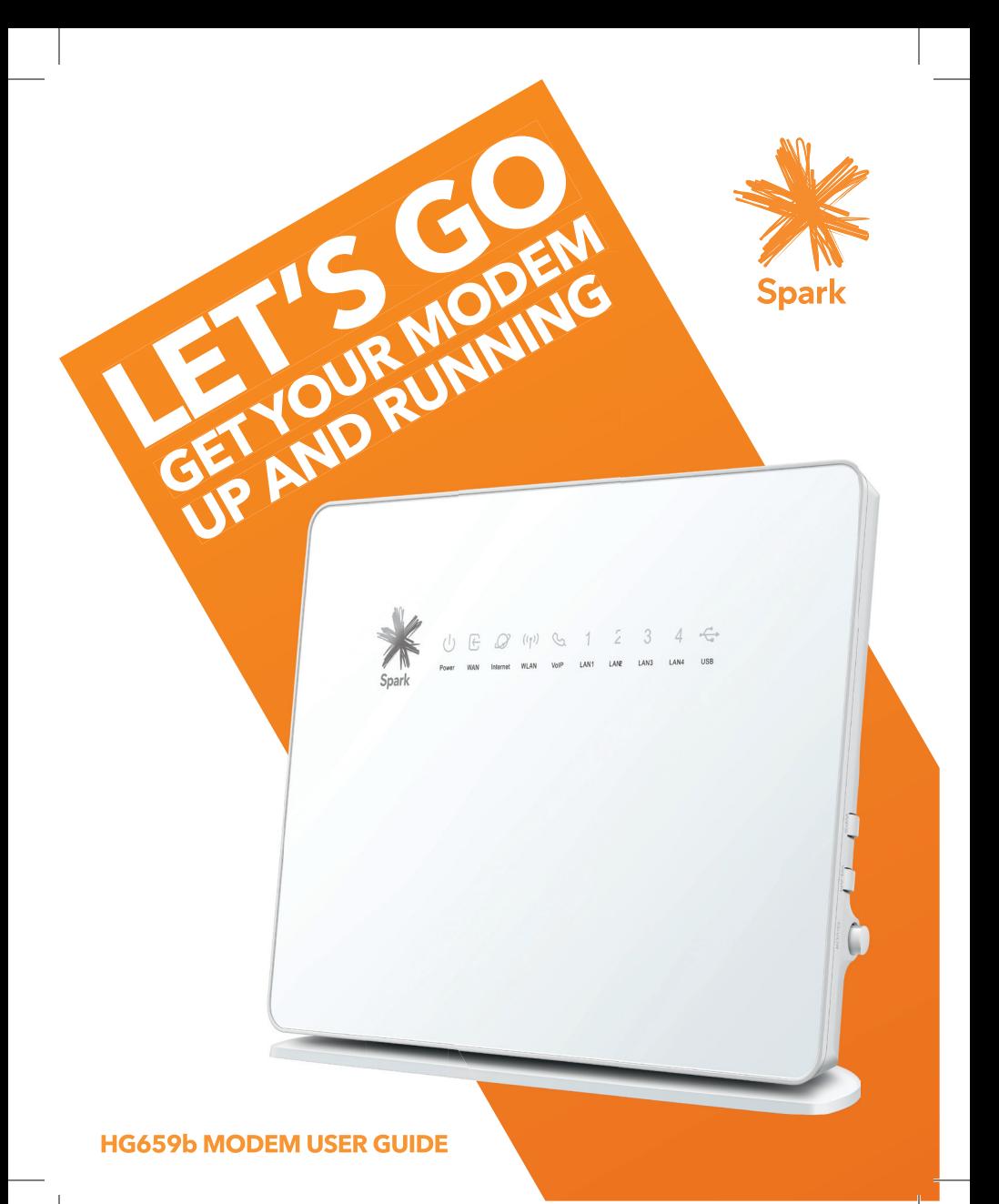

# **CONTENTS**

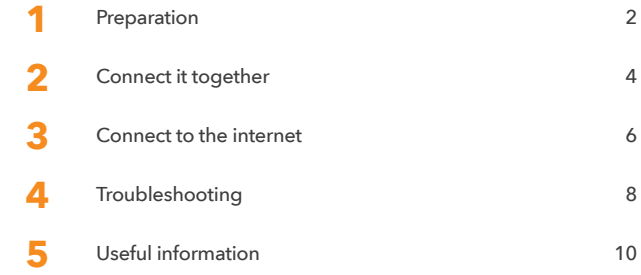

# **1. PREPARATION**

## 1.1 WHERE TO PUT YOUR MODEM

- Place the modem on a flat surface and ensure the modem is not covered by anything and has adequate ventilation at all times.
- Always keep the back of your modem out of public view as the sticker on the back of the modem has your WiFi network and password details.

## 1.2 OPTIMISE YOUR WiFi SIGNAL

• WiFi signal strength and range is dependent on physical and environmental factors outside of Spark's control. The following tips will help you optimise your WiFi signal:

## Tips on modem placement:

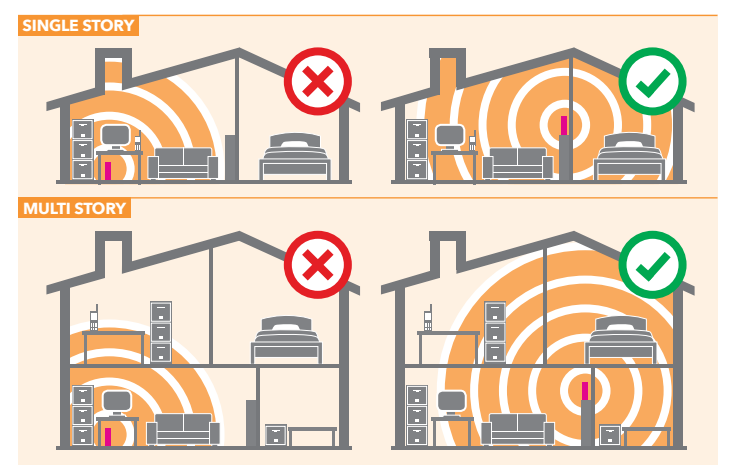

- Dense obstacles such as walls, floors, ceilings, hot water cylinders, aquariums etc. limit WiFi performance and range.
- Do not place the modem near electronic devices such as microwave ovens, cordless phones or wireless transmitters like baby or room monitors.

- Do not place the modem in an enclosed space such as a cupboard, under or behind a desk or large item of furniture.
- Where possible place your modem up high for better WiFi performance.
- If you have WiFi coverage issues, you can opt to purchase products such as WiFi range extenders.

#### 1.3 EQUIPMENT CHECK

Let's check everything is here. You should have:

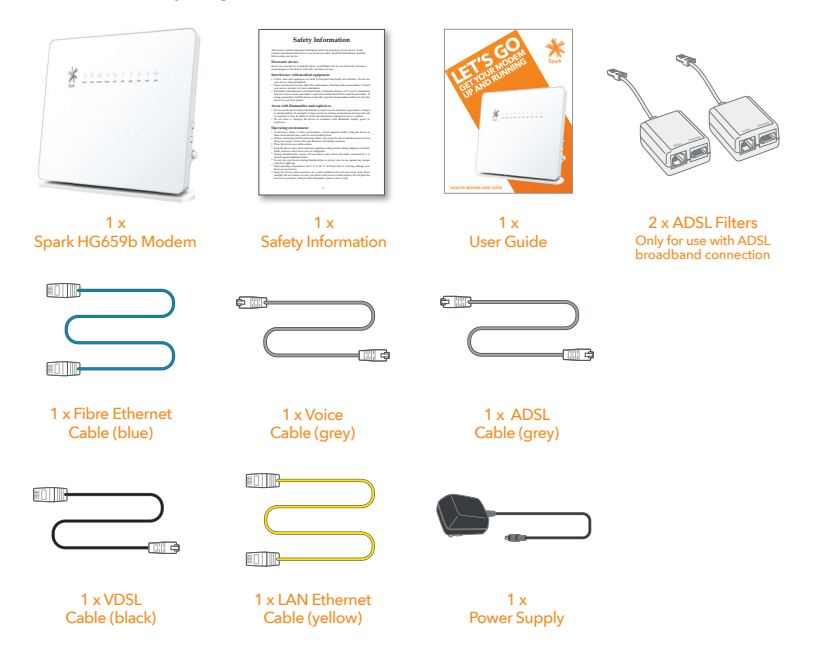

Important: If you are running an alternative DHCP server on your network, contact your IT support specialist before progressing. (DHCP is enabled by default on the Gateway and this will conflict with your existing DHCP server).

# **2. CONNECT IT TOGETHER**

First, connect it all together using the coloured cable for your broadband connection type: Fibre (blue). Then, wait 5 minutes for all the connections to be established. You can read

## ADSL BROADBAND Use a filter

ADSL filters are required for every phone socket in use, including phone lines, faxes or digital TV decoders. Filters remove interference on your phone lines and improve your broadband service (even if you don't have a home phone plugged in). Use the ADSL filter supplied with this modem when setting up as old filters can cause speed and stability problems. Don't use telephone extension cables with the modem as these cause speed and stability problems.

If you use 4 or more phone sockets in your home, or have a monitored security or medical alarm, Spark recommends you have an ADSL Splitter installed by a technician.

Want to connect your mobile/tablet/WiFi device to your modem? See page 7 for more info  $(1)$ 

 $\frac{1}{2}$ 

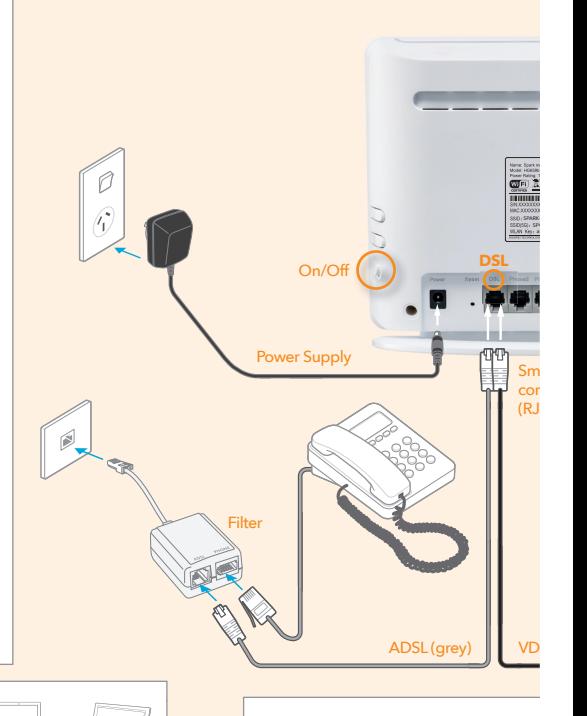

#### VDSL BROADBAND

To get a VDSL connection, a technicial jack point (RJ45). Your home phone n

n type: ADSL (grey), VDSL (black) or FIBRE BROADBAND read the next pages while you wait. Fibre Landline If you have Fibre Landline with integrated wiring (your phone jack points have been connected to  $\parallel$  the ONT), you can plug your home phone into your phone jack points. If you have Fibre Landline without integrated wiring, you can connect your home phone to POTS1 port on the ONT for voice services. ADSL (grey)  $\overline{d}$ FI $\overline{2}$ CE06780 POTS1 POTS2 RESET GE1 GE2 GE3 GE4 POWER POTS1 POTS2 RESET GE1 GE2 GE3 GE4 POWER SPARK-ABC123 SPARK-ABC123-5G *Most Fibre providers use port GE1, but*  **DSL** Fibre (blue) *check with yours.* والتي <mark>أبوابيا أبيانيا أبيان</mark> T E Small connector (RJ11) LAN Ethernet (yellow) c Look for this symbol ਨ ਨ on your computer. C è. Large **VDSL** jack point connector VDSL (black) (RJ45) Download Spark Broadband Assist to your computer, a free tool to help set thnician will first install a VDSL splitter and a VDSL up and manage your modem and your ione remains connected to its current jack point. Yahoo! Mail. See page 6 for more info

# **3. CONNECT TO THE INTERNET**

Wait 5 minutes after plugging it all together then check the lights.

#### 3.1 WHAT DO THE LIGHTS MEAN?

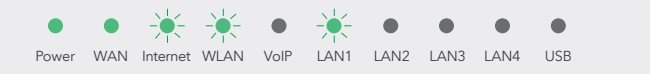

Power and WAN light should be GREEN and steady. Internet light and a LAN light (if using yellow LAN port) should be GREEN and blinking. WLAN light should be GREEN and steady or blinking (if using WiFi).

If the lights don't look like this, and you have waited 5 minutes since plugging it all together, look at 'Troubleshooting' on page 8.

Once the lights are displaying correctly, open a web browser (such as Internet Explorer, Firefox, Safari or Chrome) and go to **spark.co.nz/broadbandsetup** or any other web page to test your connection.

## 3.2 WHY USE SPARK BROADBAND ASSIST?

Spark Broadband Assist is a free tool you can download from spark.co.nz/broadbandsetup for your computer that lets you:

- Set up your home WiFi
- Help troubleshoot your internet connection
- Change your WiFi name & password to make it more secure or easier to remember
- Change your WiFi channel which may help WiFi performance
- Help link your Yahoo! Mail to the email on your computer

Broadband Assist currently works on your computer or Mac with the following operating systems (Windows Vista, Windows 7, Windows 8, OS X Mountain Lion, OS X Yosemite). It is up to 20MB to download and will count towards your monthly data allowance.

**YAHOO!** Mail

Broadband Assist also gives you access to free Premium services such as:

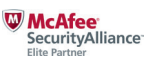

6 Check out spark.co.nz/myspark/myinternet/premiumservices/ for more information.

flickr<sup>®</sup>

#### 3.3 HOW TO CONNECT A MOBILE, TABLET OR OTHER WiFi CAPABLE DEVICE

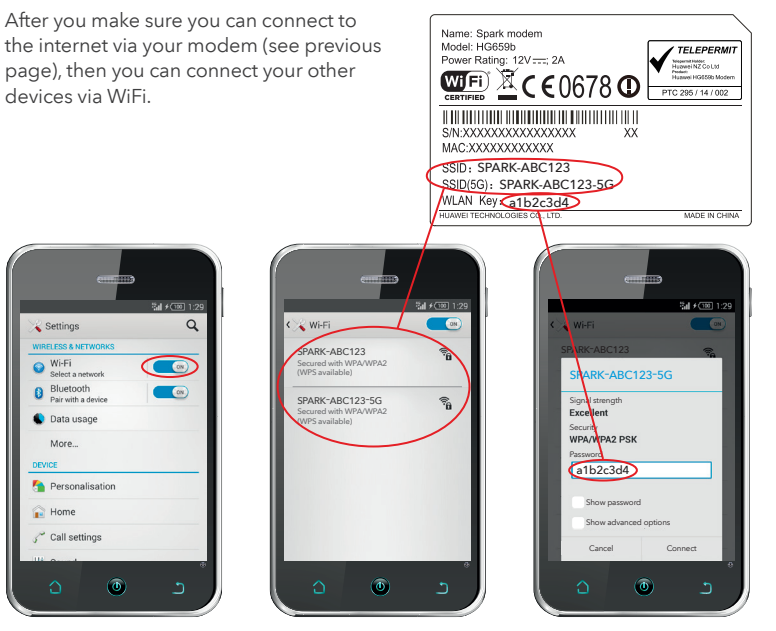

1. Go to 'Settings' and turn on WiFi on your device.

2. Select the WiFi network that matches the sticker on the back of your modem.

3. Enter the password.

TIP 1: This modem uses both 2.4Ghz and 5Ghz public wavelength bands to transit radio signals between the modem and WiFi enabled devices. If you have a device (e.g. a premium smartphone/tablet/computer) that displays the 5G network option when searching for WiFi network, you can connect to the 5G band at a higher speed than the 2.4 Ghz band.

TIP 2: If you select the 'remember me' or 'connect automatically' option your device will automatically connect to this WiFi network when you're in range.

## 3.4 HOW TO SET UP GUEST WiFi ACCESS

You can set up guest WiFi to allow others to access the internet via your modem. Check out instructions for your modem at spark.co.nz/help.

# **4. TROUBLESHOOTING**

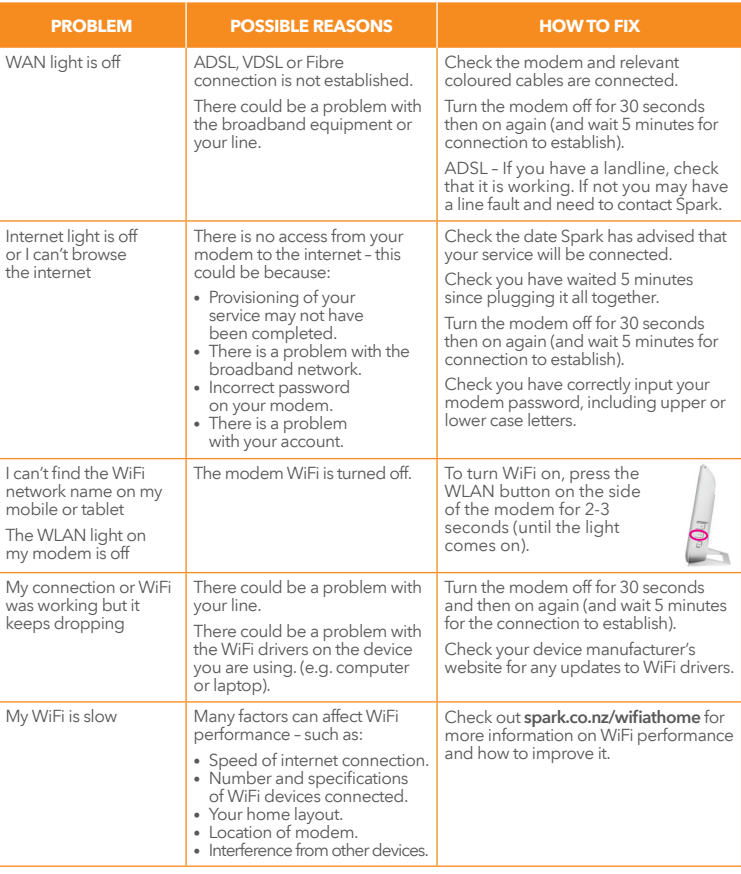

If you've tried these fixes and the problem persists visit **spark.co.nz/help** or call Spark on **0800 225 598 (Consumer)** or **0800 BUSINESS (2874 6377)**

#### WHAT THE LIGHTS MEAN

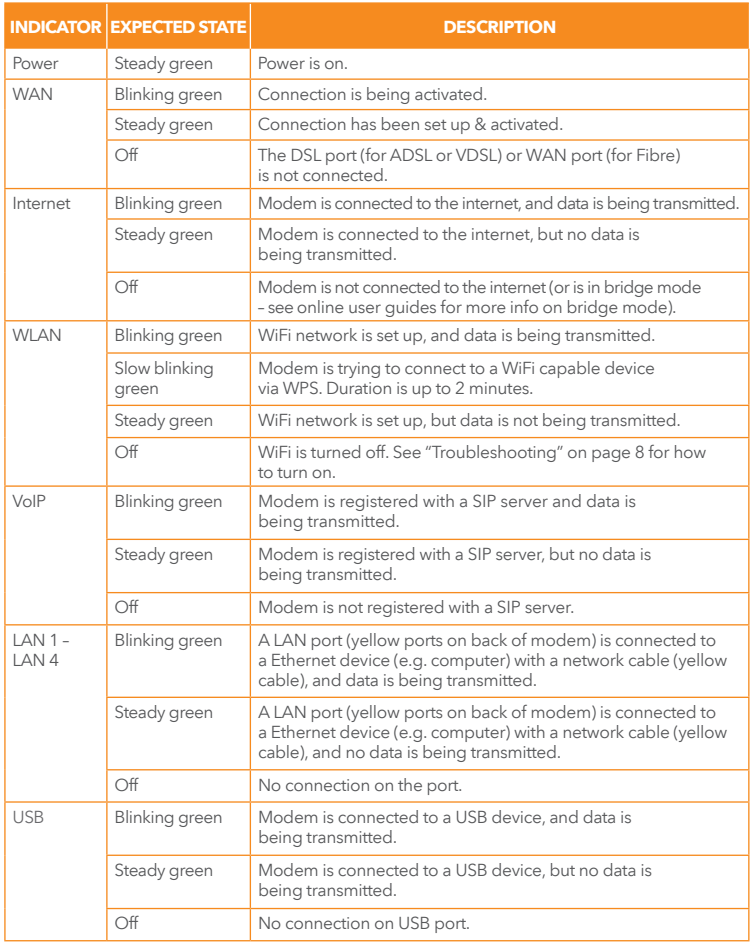

# **5. USEFUL INFORMATION**

#### INCREASE YOUR MODEM SECURITY BY CHANGING WiFi NAME & PASSWORD

You can download Spark Broadband Assist to help do this or log into your modem.

#### HOW TO LOG INTO YOUR MODEM TO CHECK OR CHANGE SETTINGS

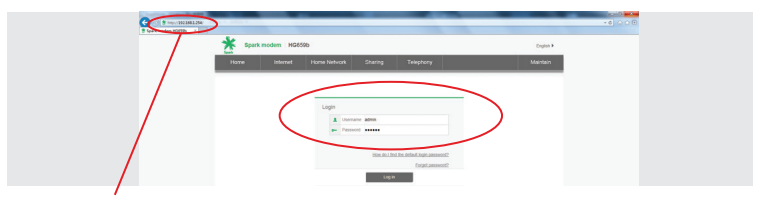

Enter 192.168.1.254 into a browser on your computer/mobile/tablet. Enter the default modem settings to log in as the administrator. The default username =  $admin$  | The default password =  $admin$ 

To protect against unauthorised access, change your default password after the first login.

TIP: You can use the menu options to change other modem settings.

#### CHANGE YOUR WIFI NAME AND PASSWORD

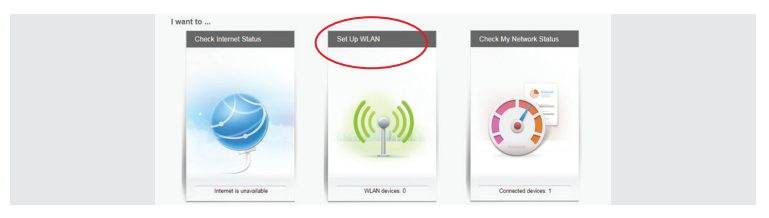

## 1. Select Home, then Set up WLAN.

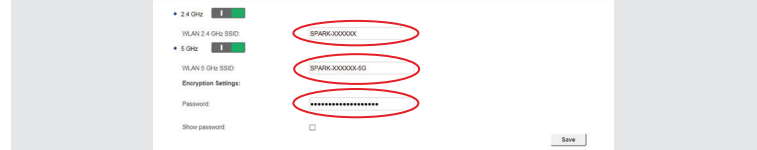

2. Enter the name for your WiFi network in the 2.4Ghz or 5Ghz SSID box.

- 3. Enter your password in the Password box. Remember: if you factory reset the modem, these settings will revert to what's on the label on the back of the modem.
- 4. Then select Save at the bottom of the page.

# Log out English  $\alpha$  to

#### CHANGE YOUR PASSWORD TO LOG INTO YOUR MODEM

Click on Maintain from the menu at the top, then Account Management. Insert your current password (default: admin), enter new password and click Save. Remember: if you factory reset the modem, these settings will revert to:

Username: admin | Password: admin

#### HOW TO FACTORY RESET YOUR MODEM

WARNING! A factory reset restores the modem to the default settings – all remembered WiFi connections and any user customisations such as your own WiFi name and password are erased.

Most users should only perform a factory reset when you are directed to by Spark.

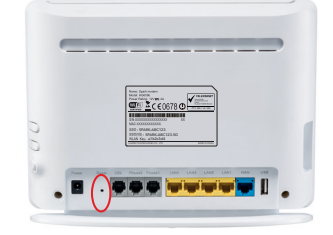

To factory reset your modem, do the following:

- 1. While the modem is turned on, insert a paper clip into the reset hole on the side, press down for 8 to 10 seconds until all the modem lights turn off, then release.
- 2. The modem will reset and then restart. This can take up to 5 mins for the connection to establish.
- 3. After a factory reset, you must manually reconnect each WiFi device and re-do any customisations.

#### HOW TO CONNECT TO WiFi USING WPS

You can also connect to WiFi using WPS (WiFi Protected Setup) enabled devices. Check out the instructions for your modem at spark.co.nz/help.

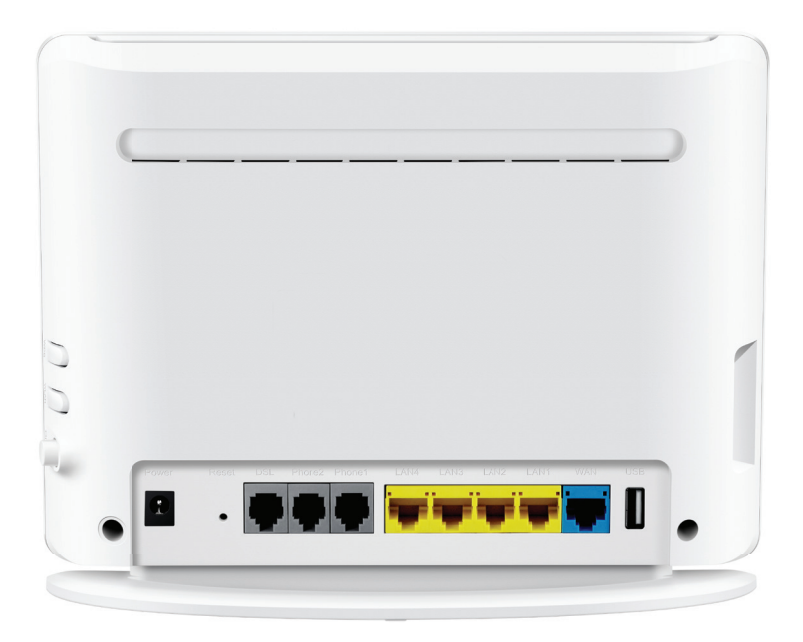

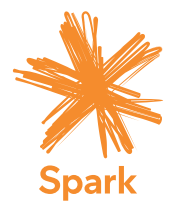